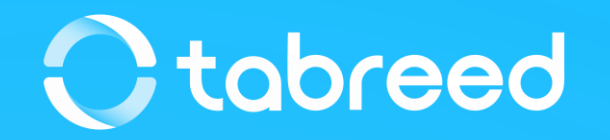

# **SAP Ariba – Service Entry Sheet Guide**

Tabreed & Group Entities

May 2023

# **Service Entry Sheet Submission (Entire Order)**

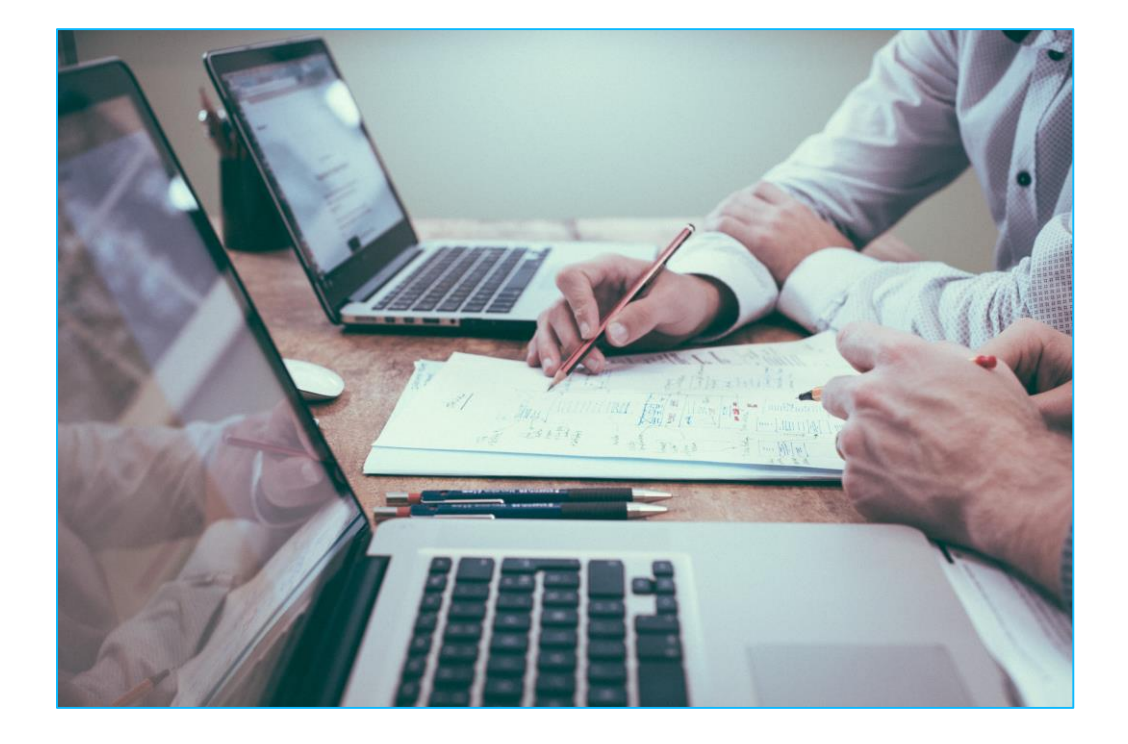

The next slides will demonstrate how to generate a Service Entry Sheet for an entire order after it has been confirmed. In case only part of the order needs to be invoiced, further instructions will be provided from slide 09 onwards.

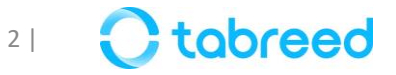

Click on **Orders** under the **Workbench** tab & access the Order which requires Service Entry Sheet creation

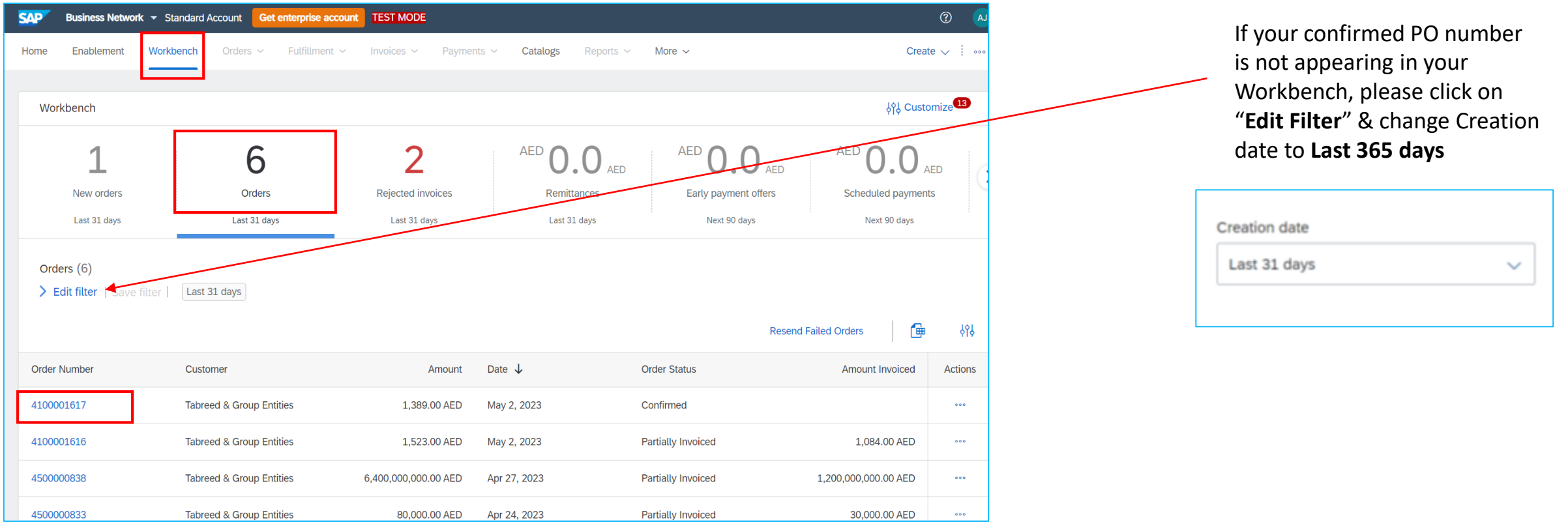

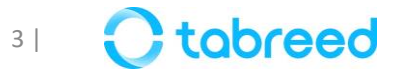

This process only applies if the 'Create Service Sheet' box is visible to you after the order confirmation.

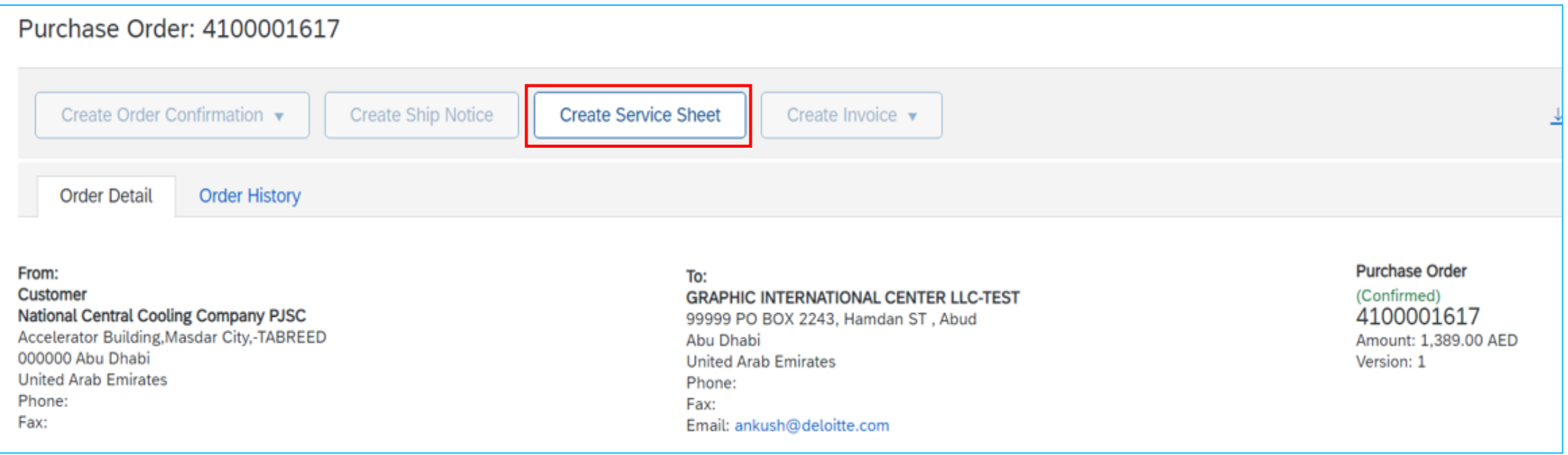

- Upon confirming your order, click on the **Create Service Sheet** tab
- The system will then take you to the next page (see next slide)

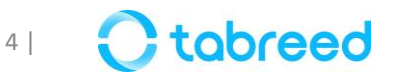

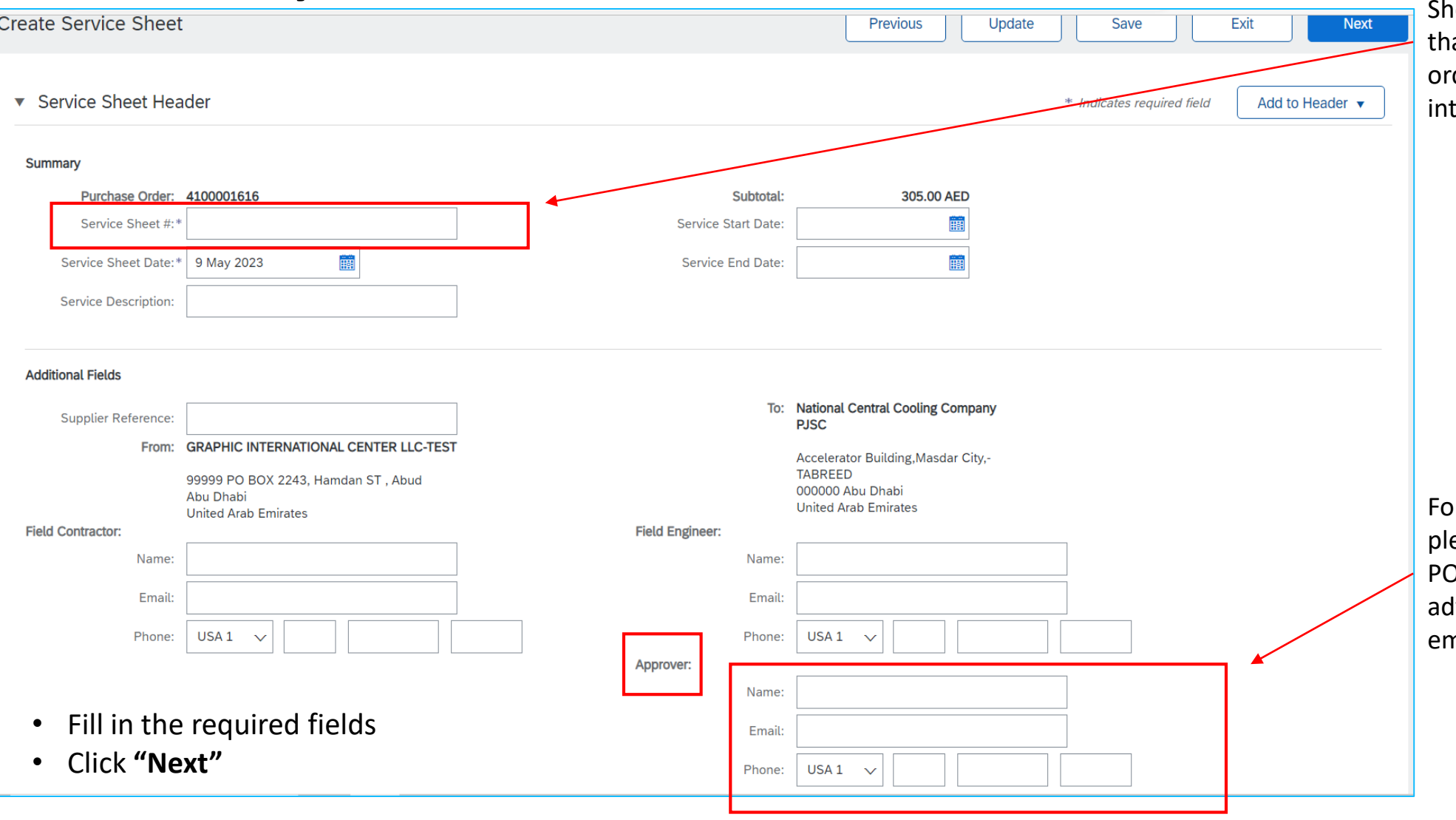

Please ensure the Service eet # contains less an 16 characters in der to avoid system tegration failure.

or the **Approver** details, ease reach out to the **D** creator in Tabreed to lvice the name and mail ID of the end user.

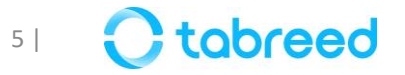

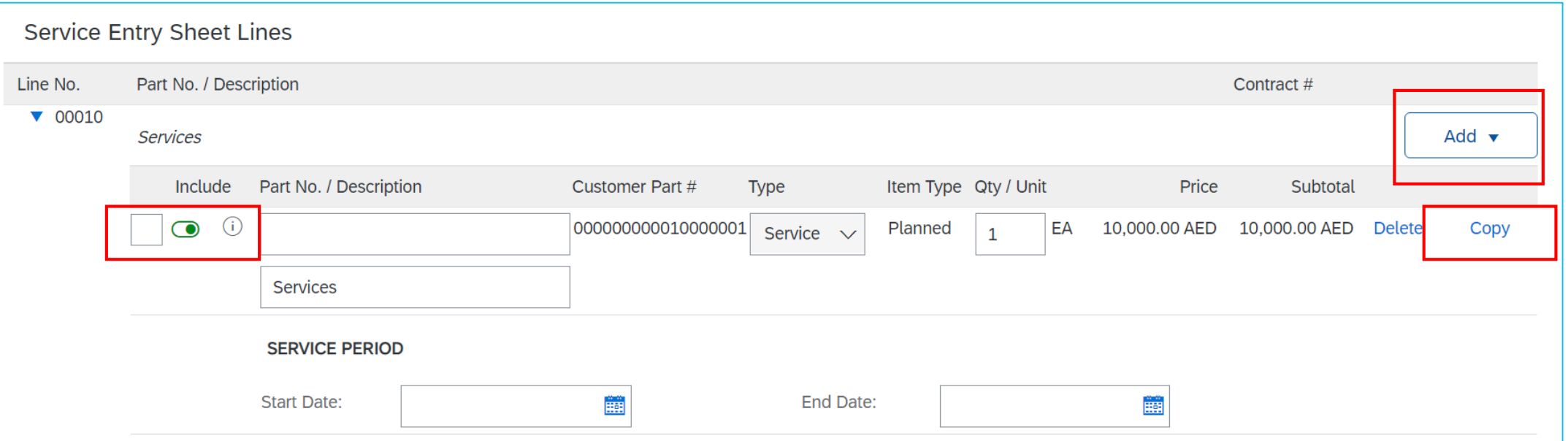

- Select the line items that have to be added in the 'Service Entry Sheet'
- Please do not click on the **'add' or 'copy'** button to manually add line items. This will result in a system integration failure
- Service period dates are optional for you to add, it is not mandatory.

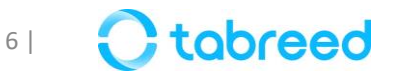

• Follow the below steps from left to right in order to attach your Service Entry Sheet File

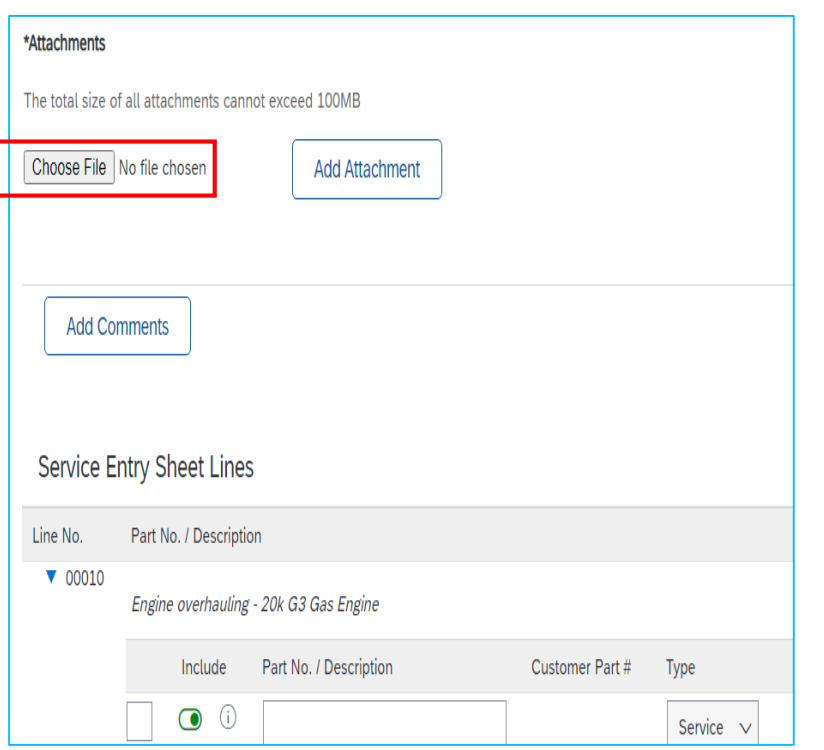

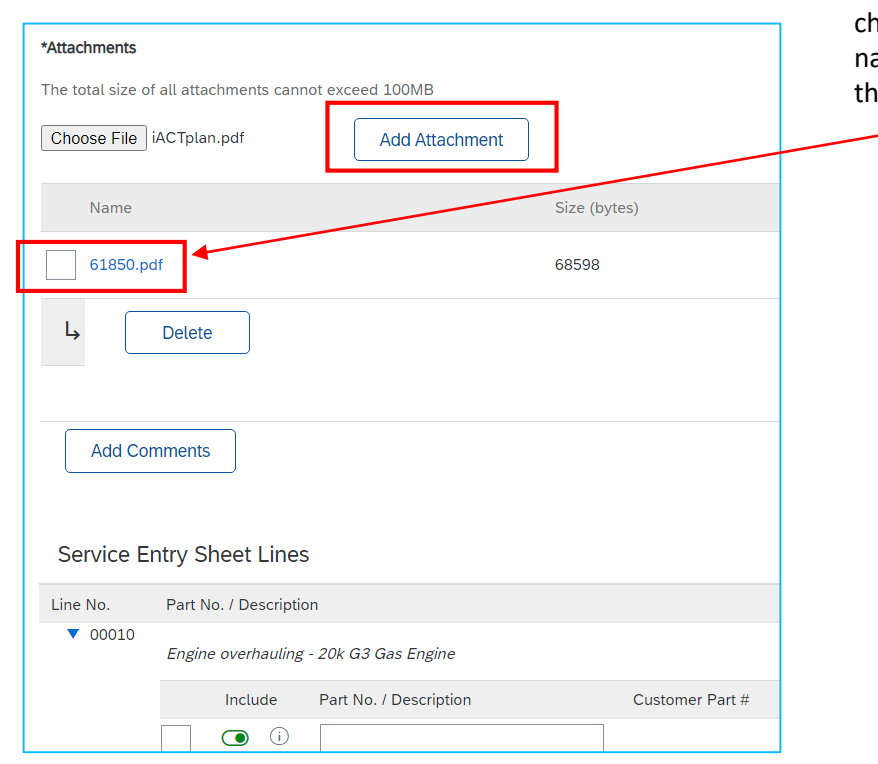

Kindly ensure not to have any special haracters in the attachment file ame as it may sometimes not reach ne SAP Portal

- Click on **Choose File** to upload your Attachment
- Once Attachment is uploaded, click **Add Attachment**
- Review the entire page and click '**Submit**' to proceed

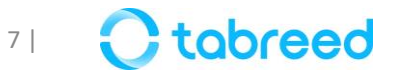

- Please refrain from editing any fields in the Purchase Order line items, except for the "*Quantity*" if needed.
- Always use the same details as mentioned in the Purchase Order. *For example: Description, Unit, Currency.*
- If any field has been manually changed by you, the PO will fail from syncing in the backend system and a ticket needs to be raised with SAP to cancel the document (SES or Invoice) which is a lengthy process.

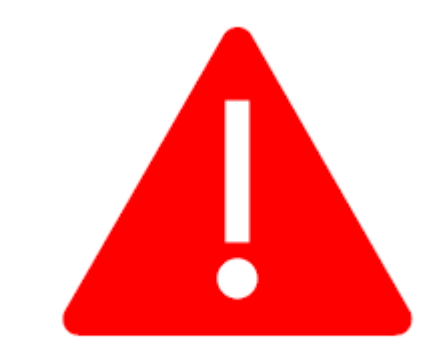

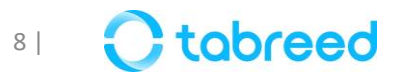

- **'Sent' status:** Service sheet has been created by Supplier and sent to the Tabreed for approval.
- **'Approved' status:** Service sheet has been approved by Tabreed, and supplier can now create an Invoice on Ariba. *Please note:* Create Invoice will be enabled only after the 'service entry sheet' has been approved.

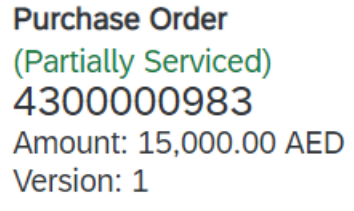

Routing Status: Acknowledged External Document Type: LVPO (ZLP) Related Documents: SES0983

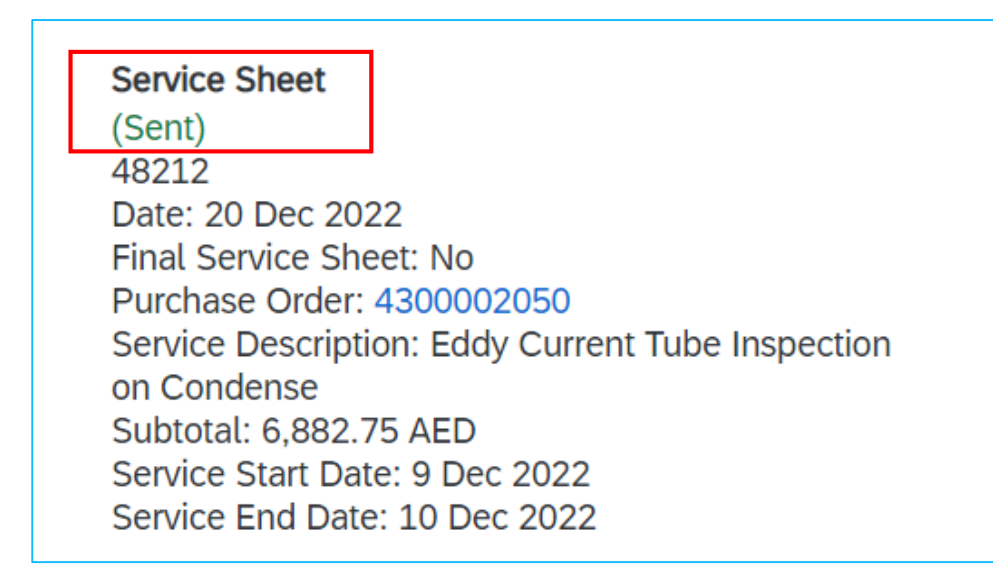

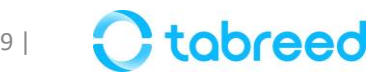

# **Service Entry Sheet Submission (Partial Line Items)**

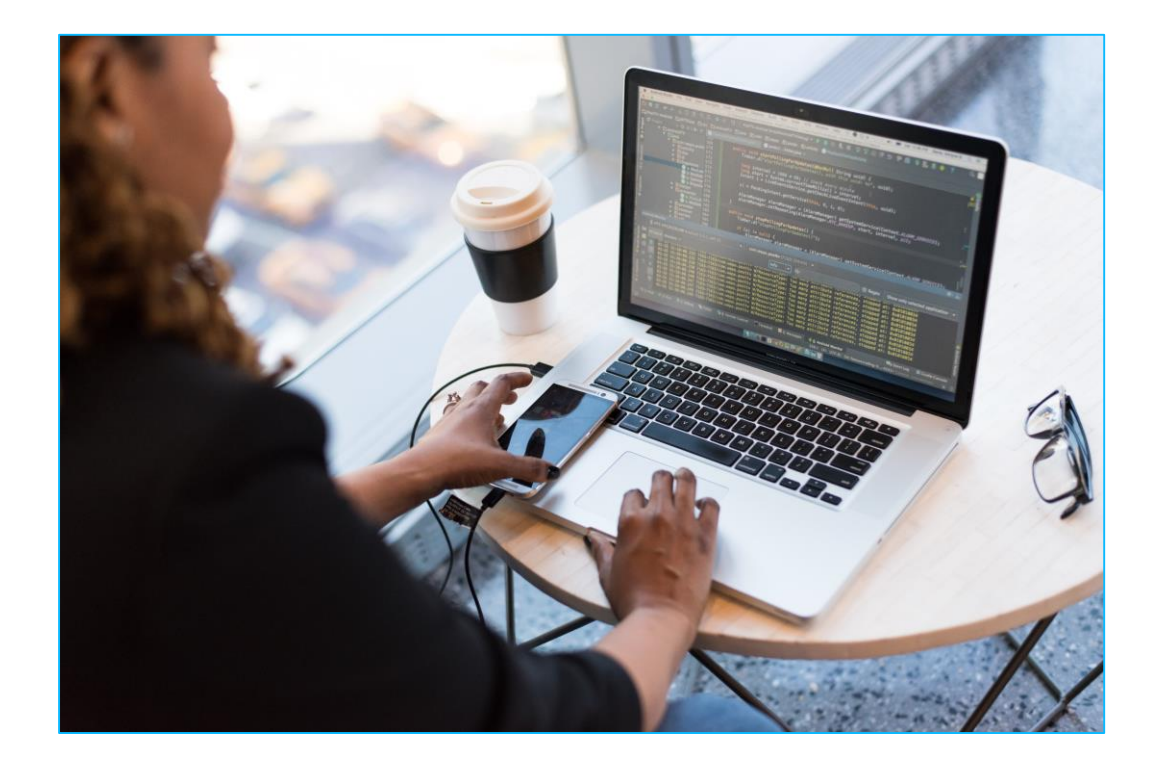

In the upcoming slides, the process of generating a service entry sheet for a confirmed partial order will be demonstrated.

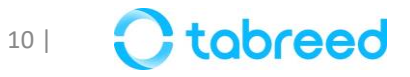

Click on Orders under the Workbench tab & access the Order which requires Service Entry Sheet creation

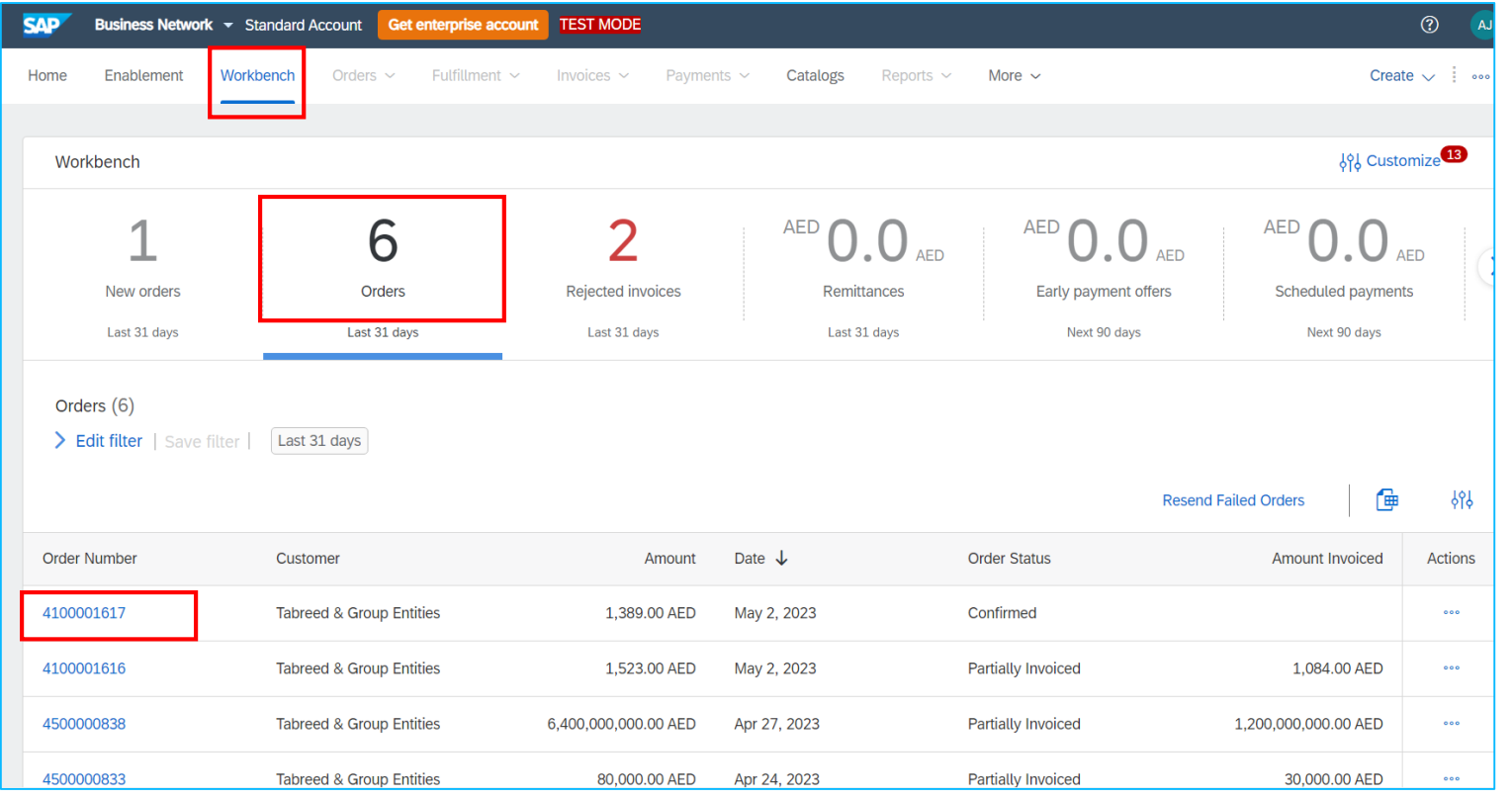

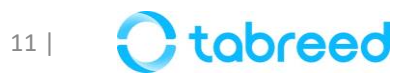

This process only applies if the 'Create Service Sheet' box is visible to you after the order confirmation.

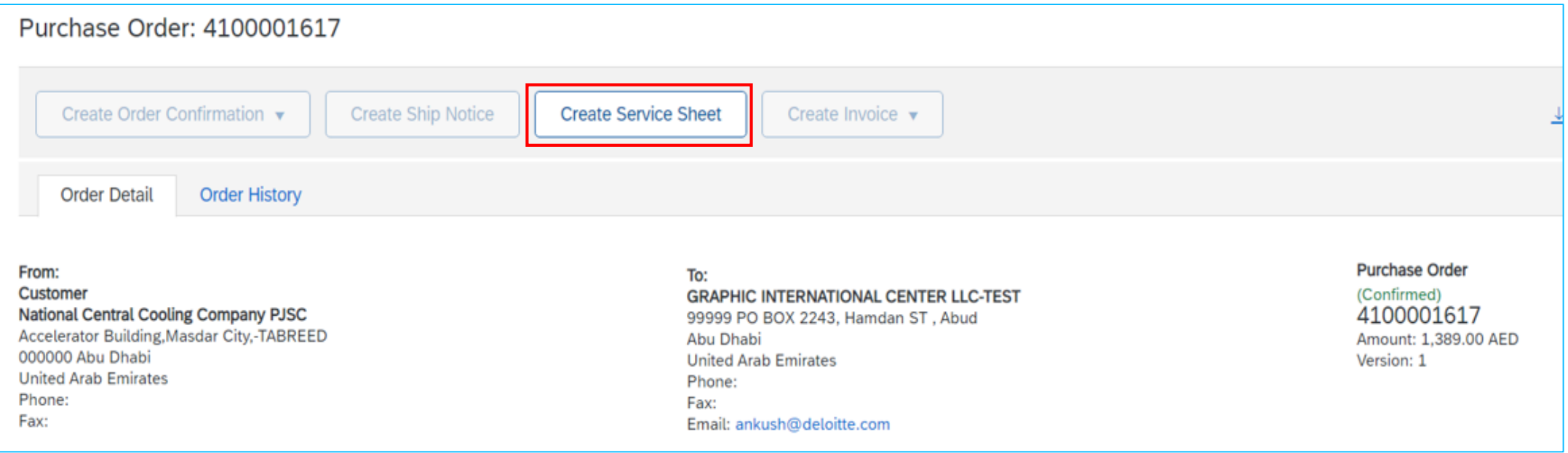

- Upon confirming your order, click on the **Create Service Sheet** tab
- The system will then take you to the next page (see next slide)

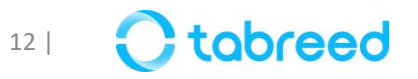

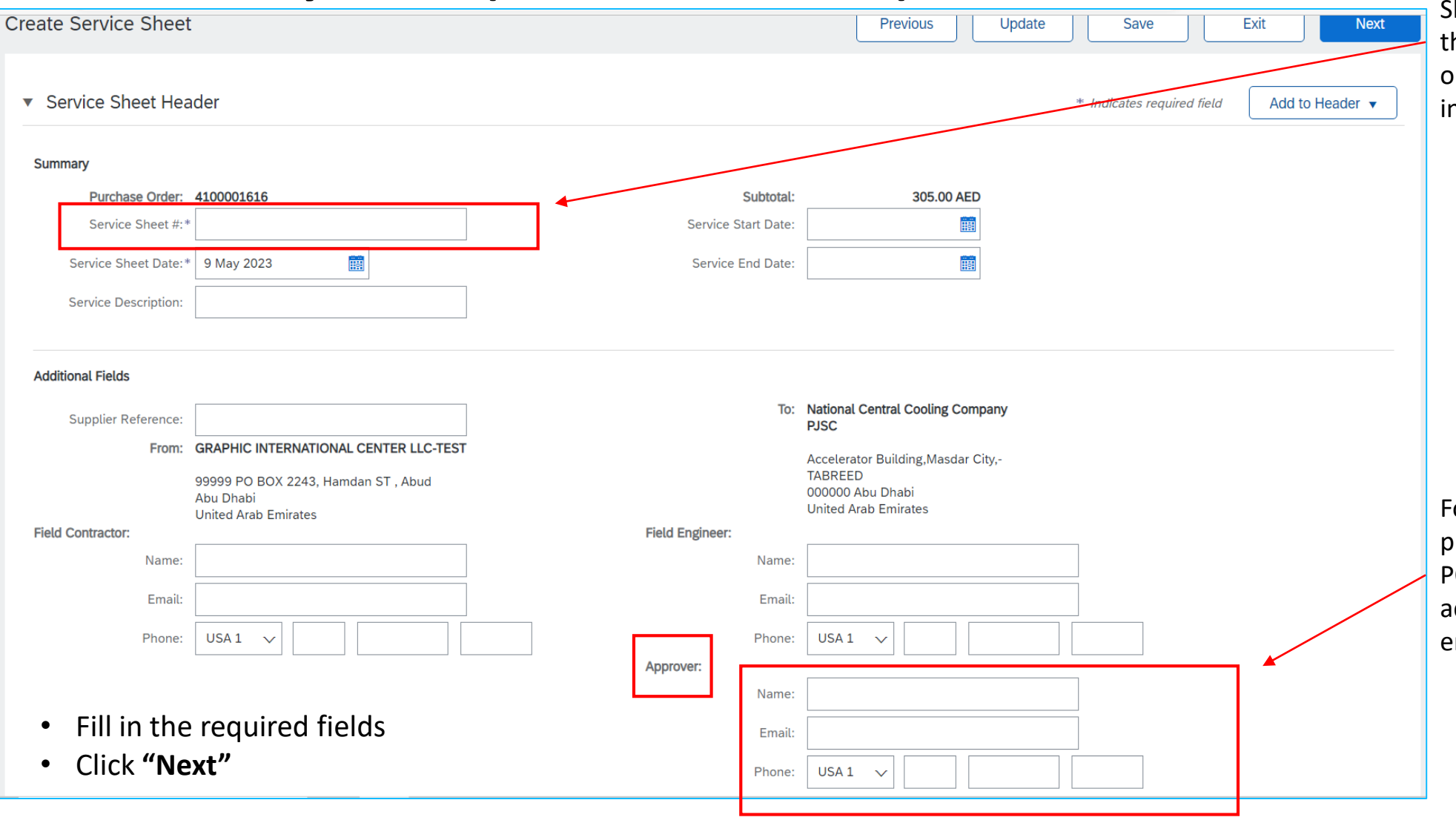

Please ensure the Service Sheet # contains less than 16 characters in order to avoid system integration failure.

For the **approver** details, please reach out to the PO creator in Tabreed to advice the name and email ID of the end user.

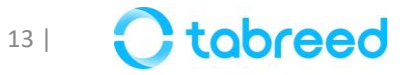

#### As displayed below, there are 2 line items

The line item where the SES is being created should be kept and other line items can be deleted as displayed on the next slide

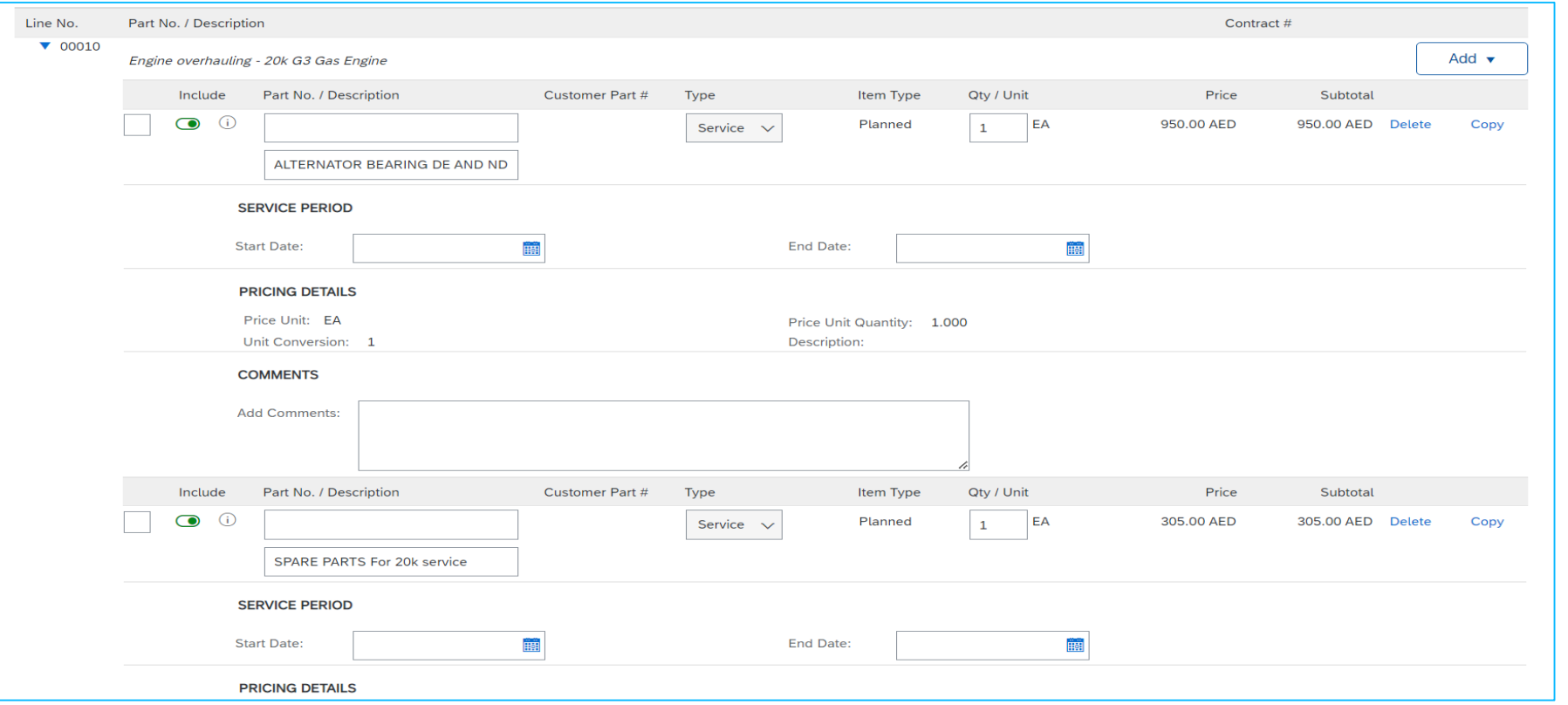

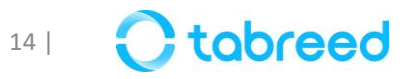

Click on the green button just before the Line Item and Click on "Delete" on right side of the line item as shown below

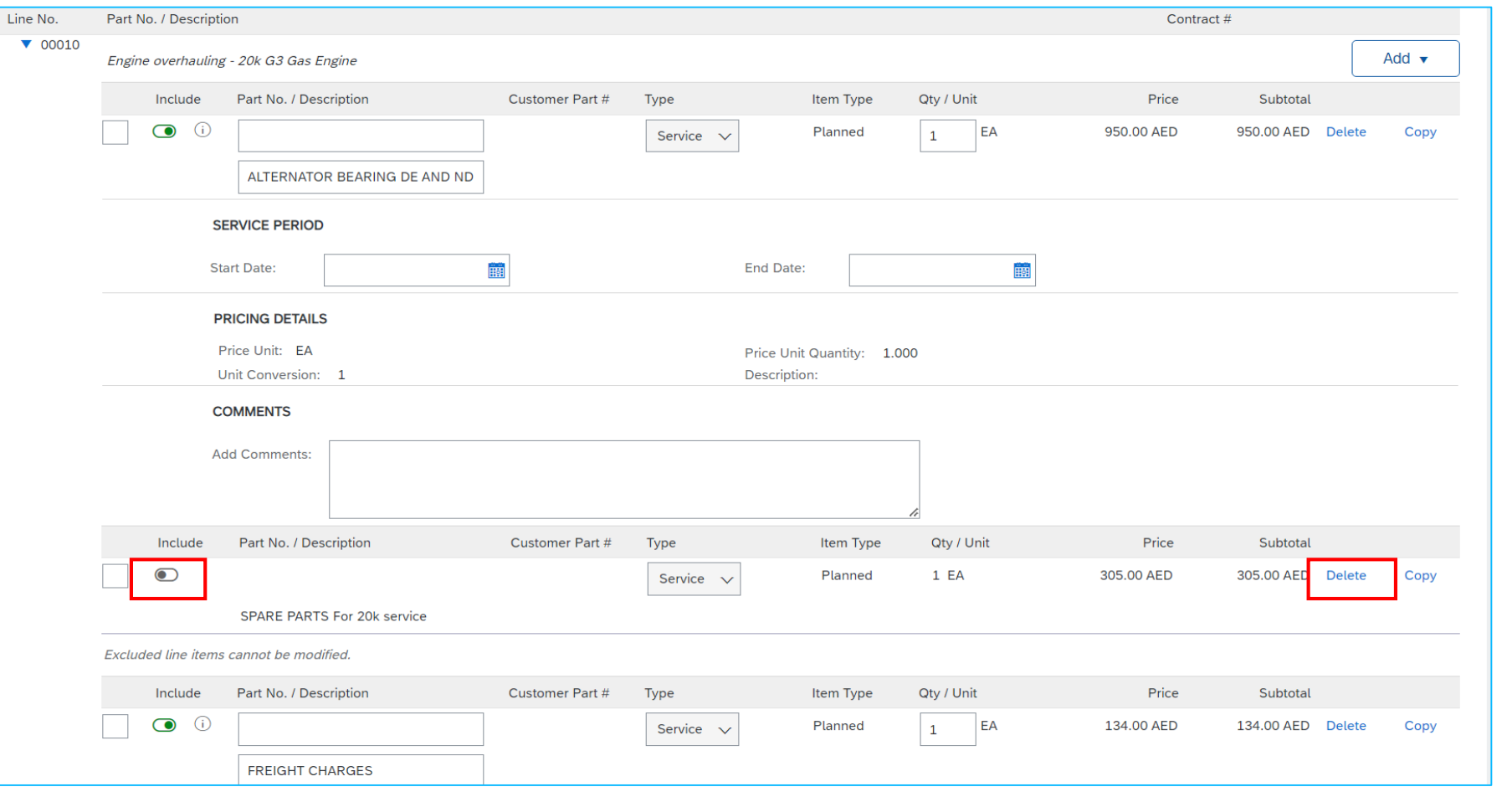

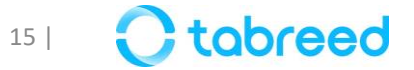

#### Verify the total amount and click on **Update** and **Next**.

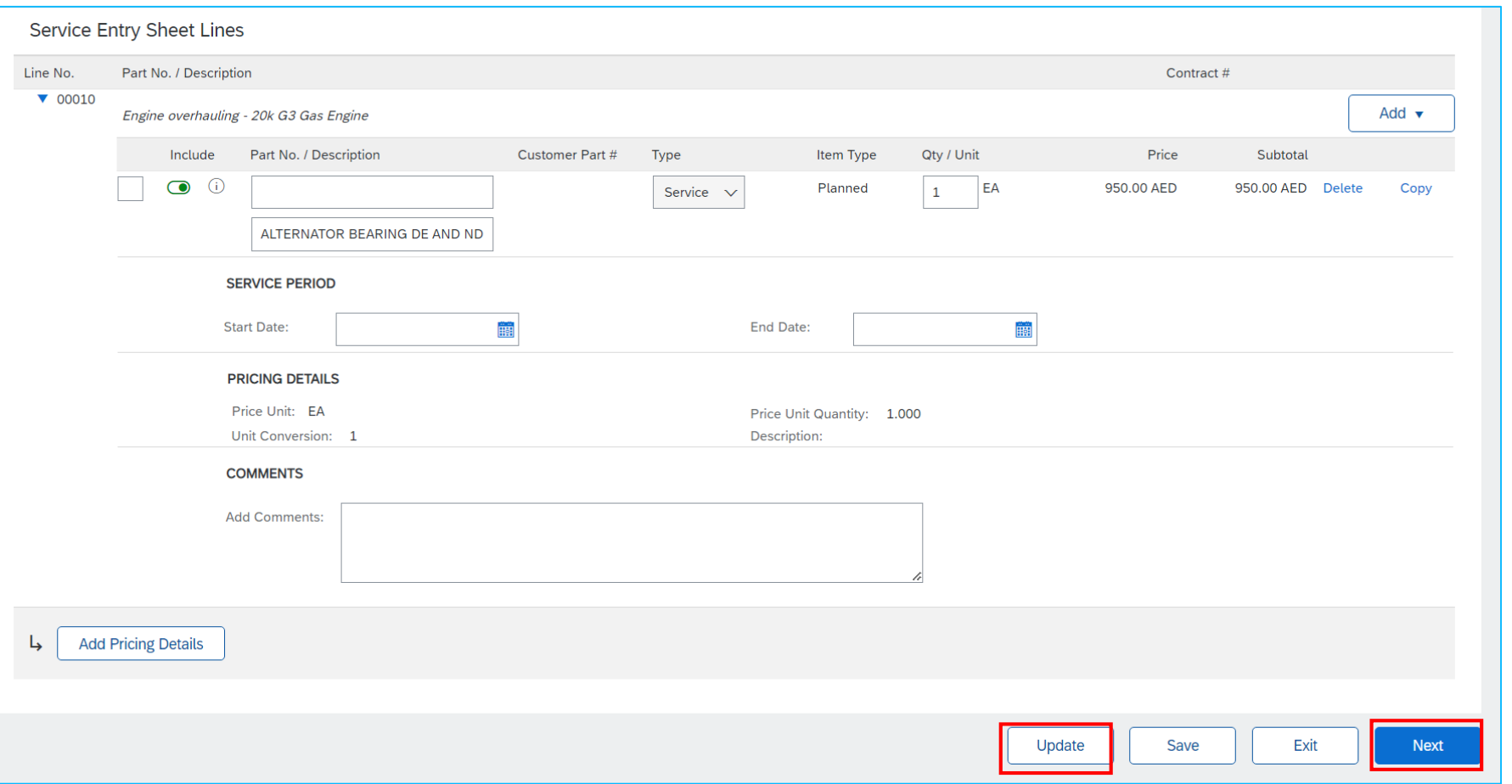

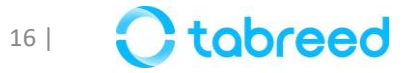

The quantity field can also be adjusted if required. If only half of the service for Line Item # 1 has been completed, then please enter 0.5 in the quantity field against the total of 1 quantity in the PO

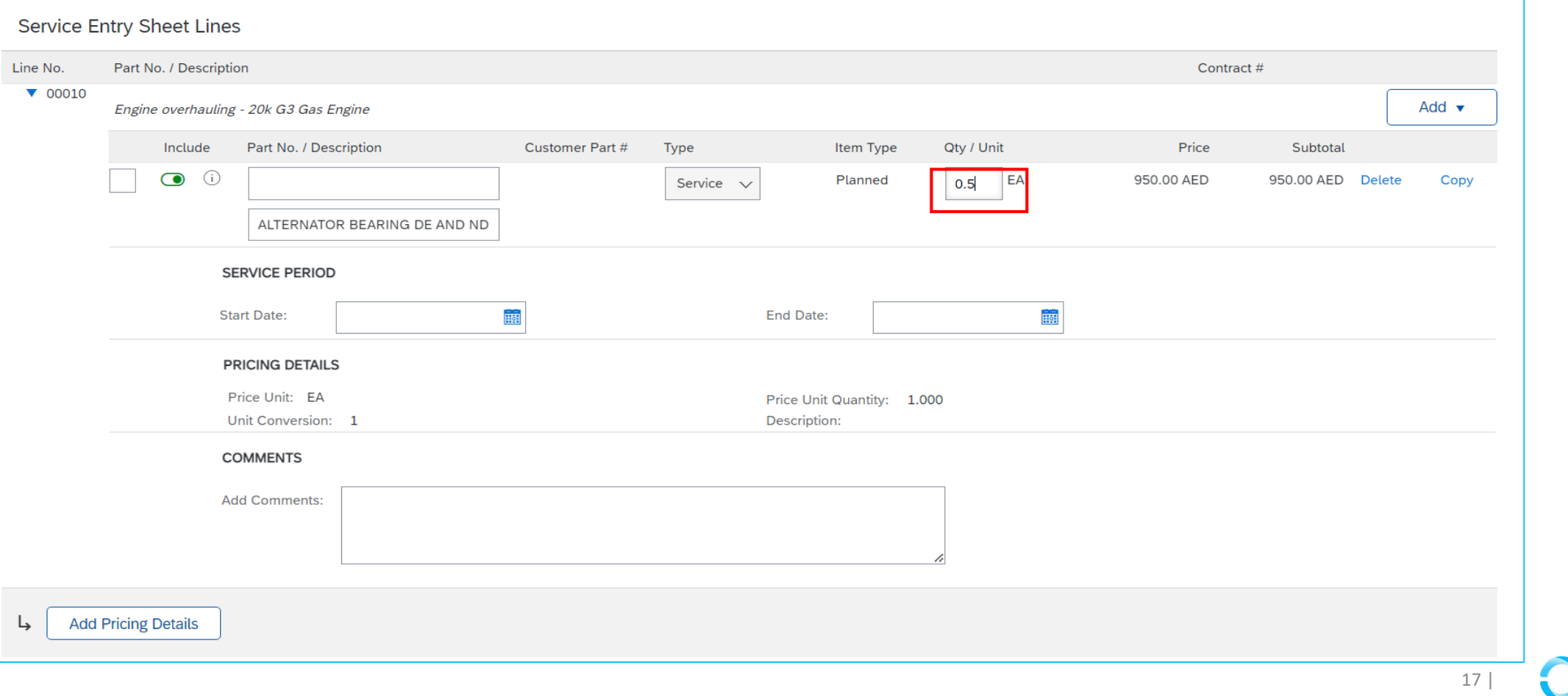

#### Click on **Submit**

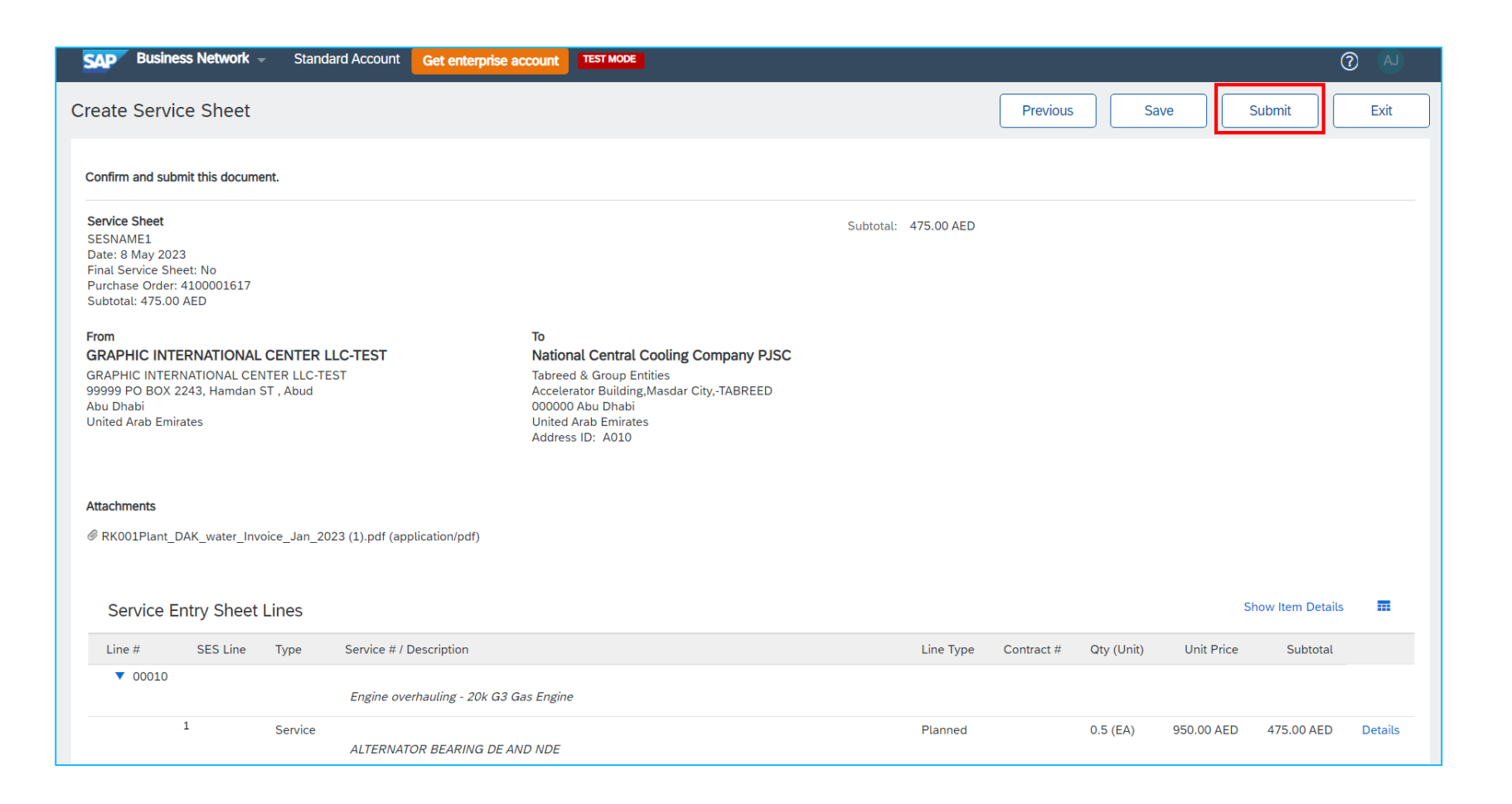

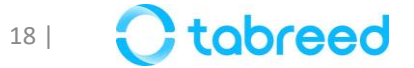

- Please refrain from editing any fields in the Purchase Order line items, except for the "*Quantity*" if needed.
- Always use the same details as mentioned in the Purchase Order. *For example: Description, Unit, Currency.*
- If any field has been manually changed by you, the PO will fail from syncing in the backend system and a ticket needs to be raised with SAP to cancel the document (SES or Invoice) which is a lengthy process.

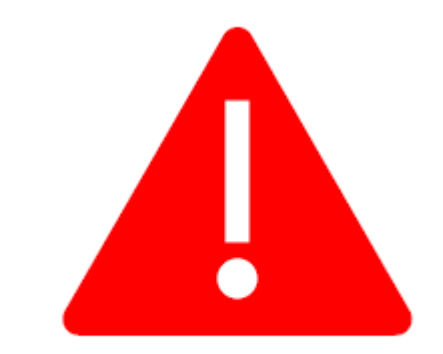

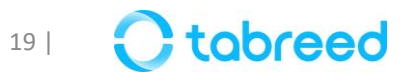

- **'Sent' status:** Service sheet has been created by Supplier and sent to the Tabreed for approval.
- **'Approved' status:** Service sheet has been approved by Tabreed, and supplier can now create an Invoice on Ariba. *Please note:* Create Invoice will be enabled only after the 'service entry sheet' has been approved.

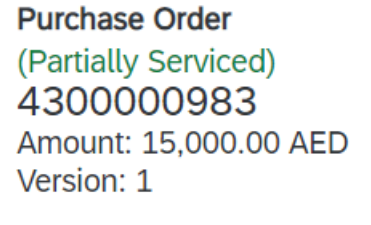

Routing Status: Acknowledged External Document Type: LVPO (ZLP) Related Documents: SES0983

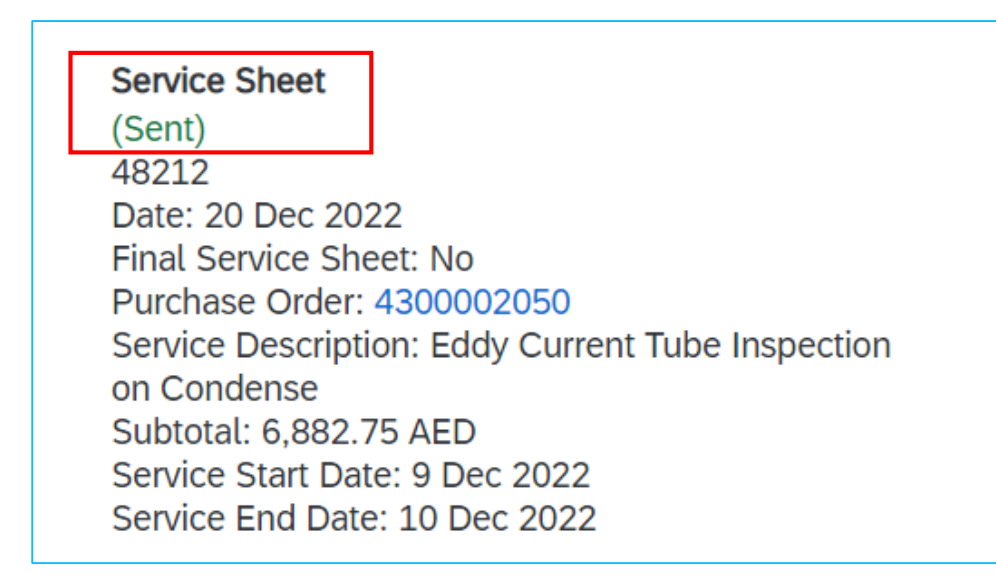

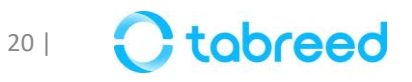

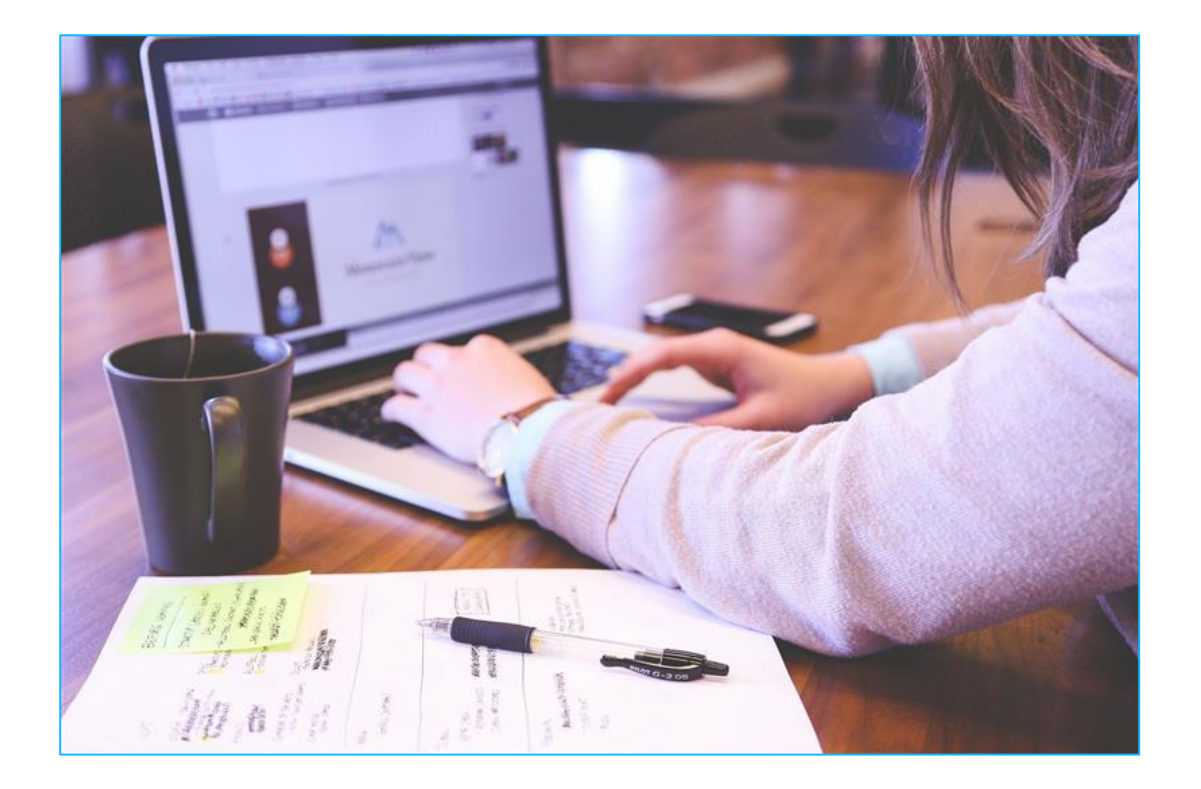

The next slides provide a guide on resubmitting your service entry sheet which has been rejected

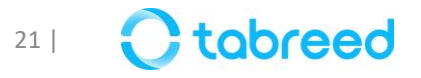

Access your Rejected Service Entry Sheet Click on Edit & Resubmit as displayed below

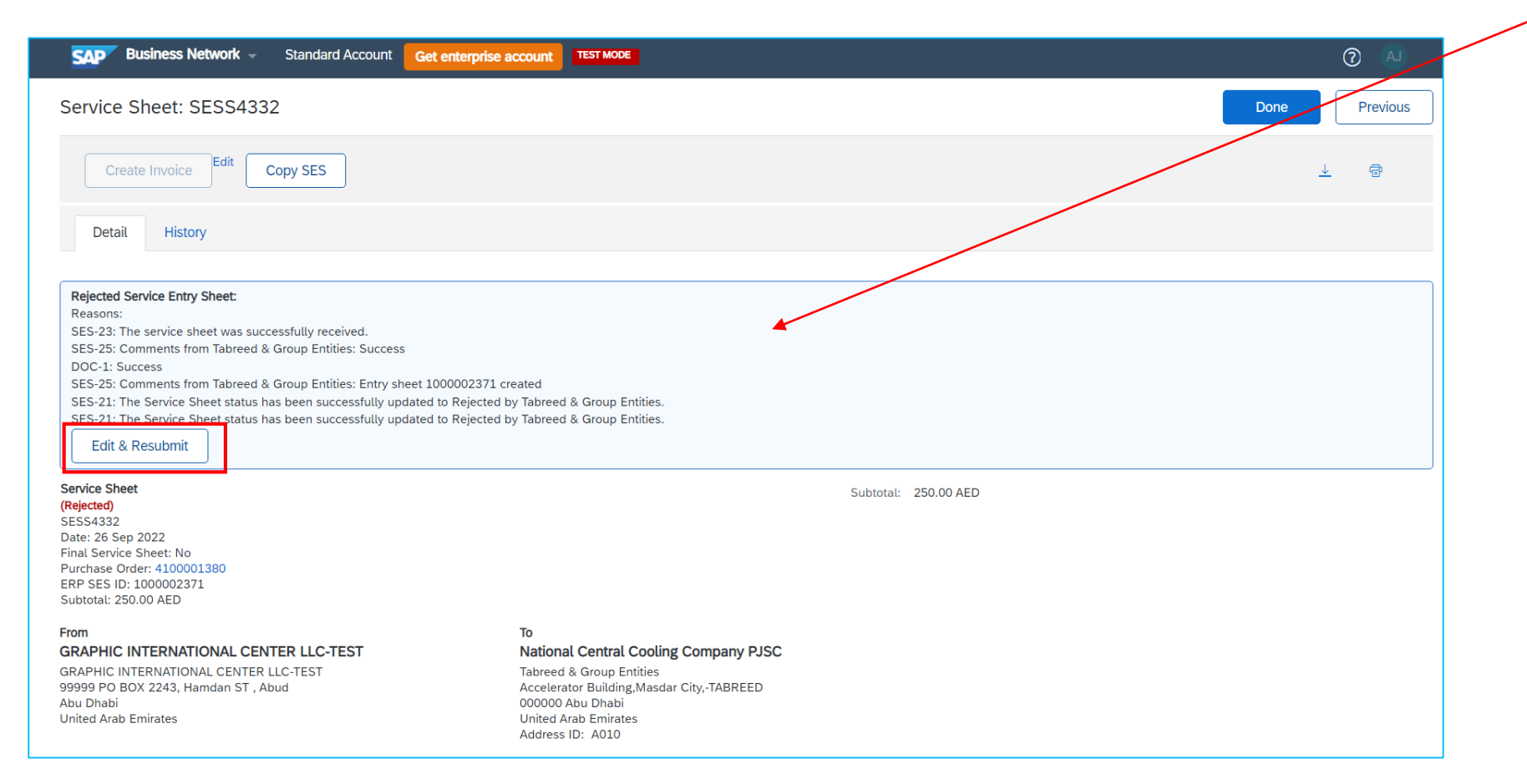

You can also check the comments entered in Rejected Service Entry Sheet blue box or in the History tab

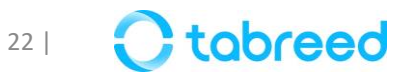

Enter a new Service Sheet name as the portal does not accept the old name. An error is shown as displayed below

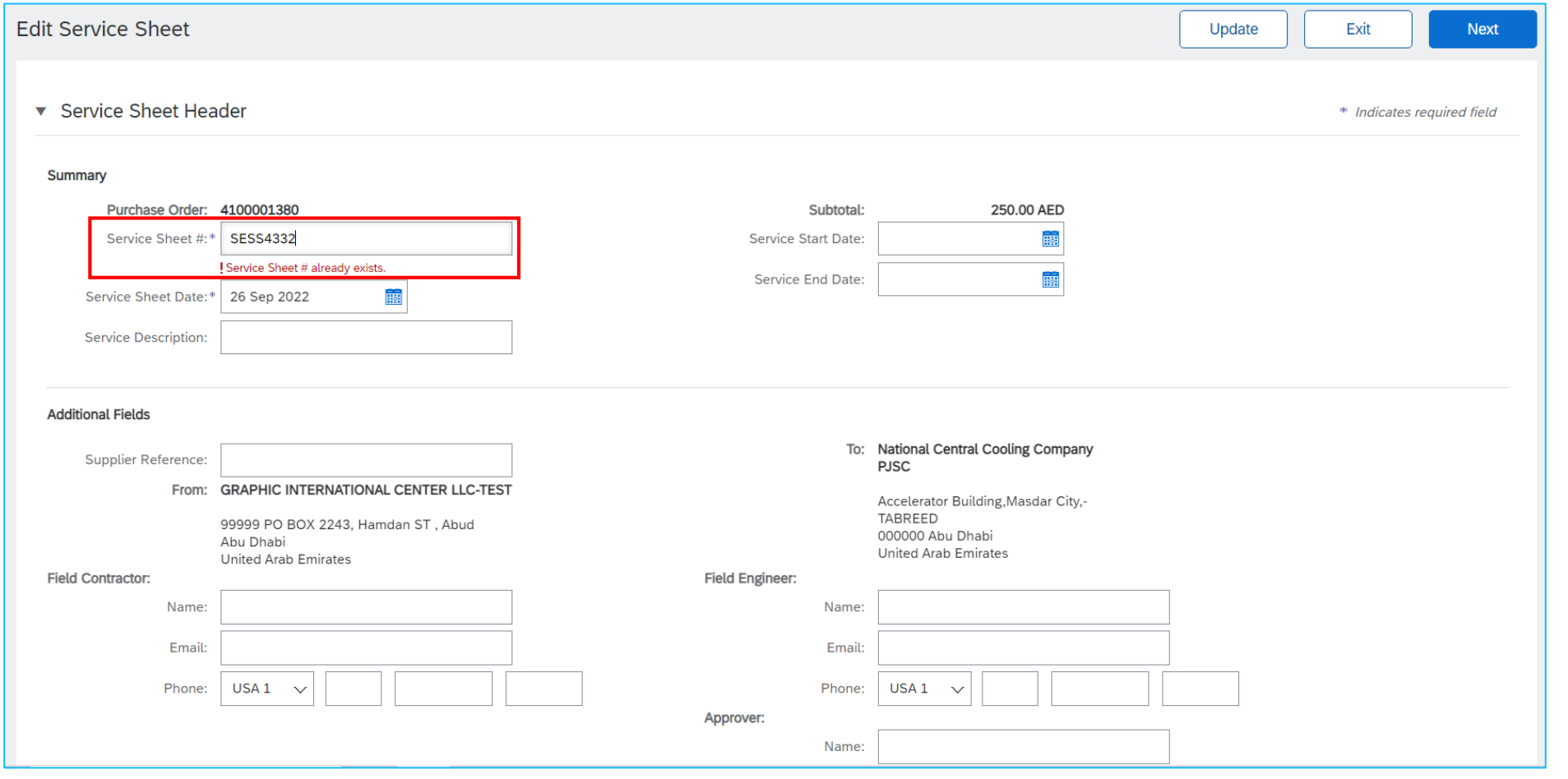

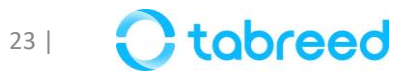

Make changes as suggested in the rejected comments which can be seen on the history of rejected SES and click on **Update** & **Next**

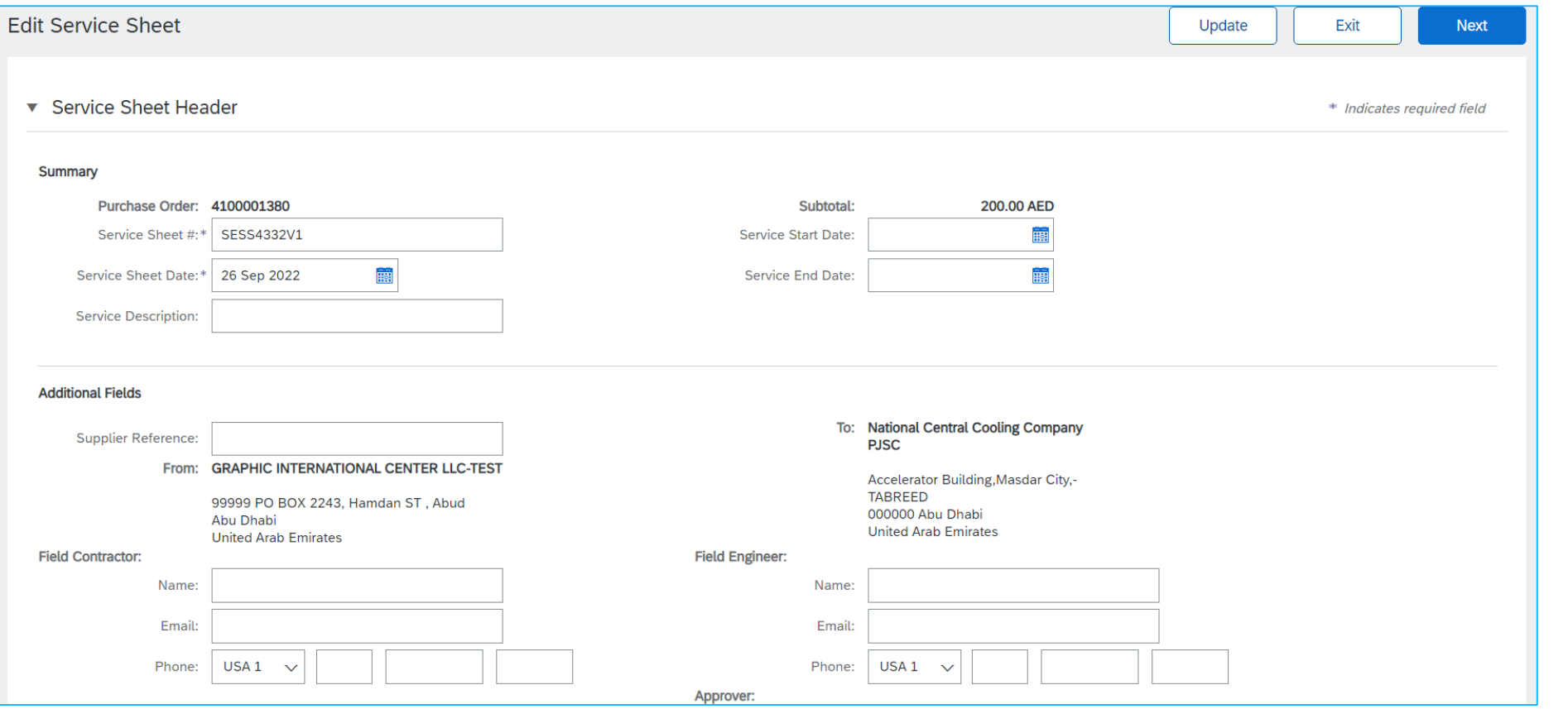

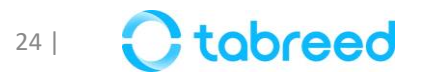

#### Click **Submit**

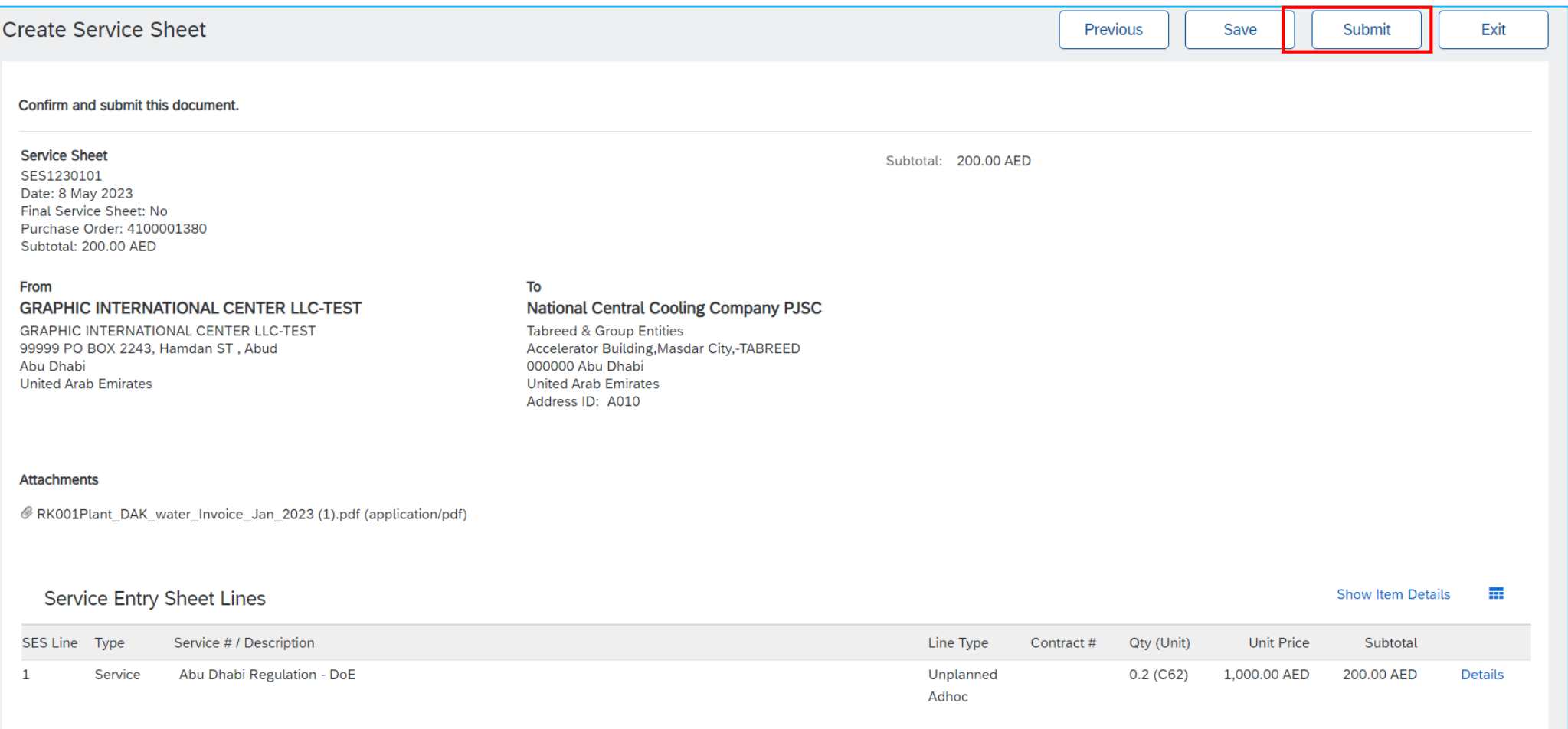

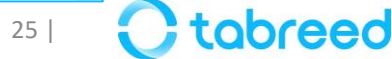

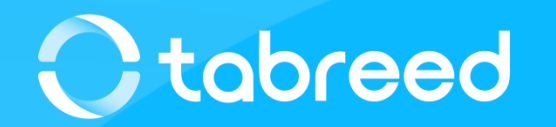